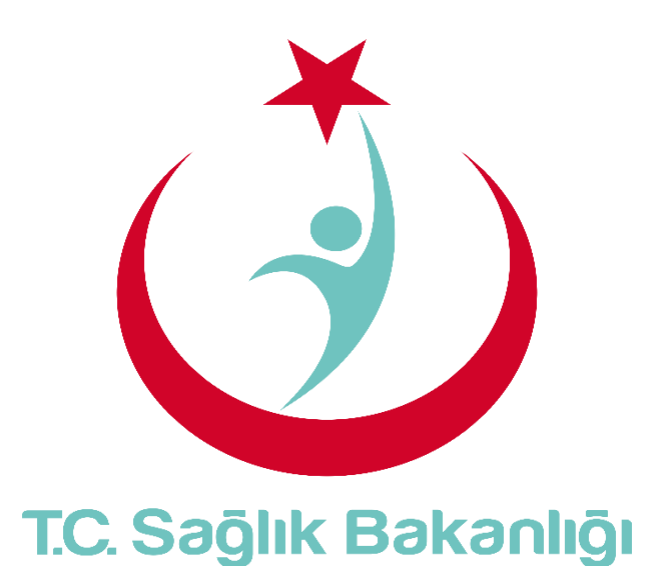

# **ESYS EVDE SAĞLIK MODÜLÜ (KHGM KOORDİNASYON MERKEZİ KOORDİNATÖRÜ ) KULLANIM KILAVUZU**

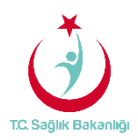

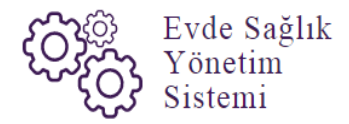

# <span id="page-1-0"></span>içindekiler

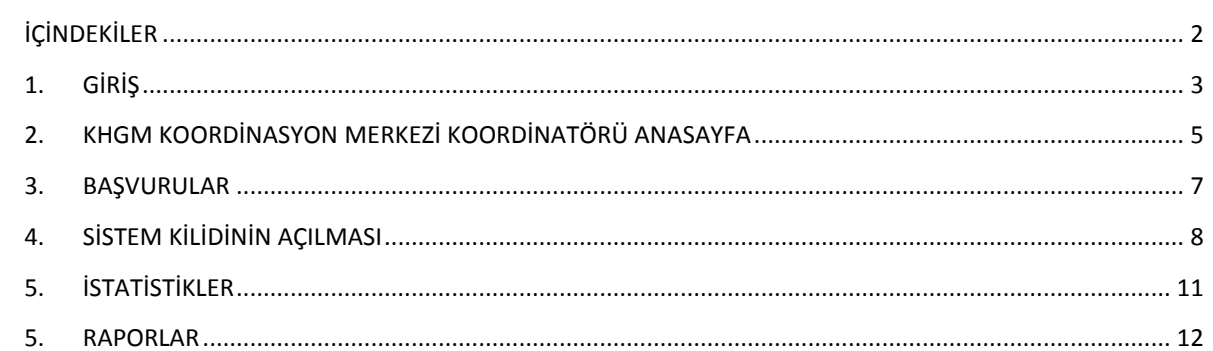

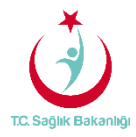

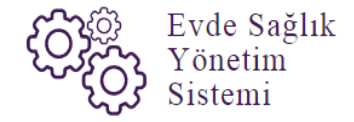

#### <span id="page-2-0"></span>1. GİRİŞ

Evde Sağlık Yönetim Sistemi projesi kapsamında; Evde sağlık hizmetine ihtiyacı olan hastalar için yapılan işlemler kayıt alına alınır.

Hedef kullanıcılar; Çağrı Merkezi, KHGM ADSM, ASM, Entegre İlçe Hastane, KHGM Hastane, KHGM Hastane Evde Sağlık Birimi Koordinatörü, İl Koordinatörü, KHGM Koordinasyon Merkezi, KHGM Koordinasyon Merkezi İl Koordinatörü, KHGM Koordinasyon Merkezi Koordinatörü.

#### 2. KKHGM KOORDİNASYON MERKEZİ KOORDİNATÖRÜ KULLANICISI ANASAYFA

 ESYS projesi kapsamında Evde Sağlık Modülü için (KHGM Koordinasyon Merkezi Koordinatörü) kullanıcı TC ve şifresi ile giriş yapılır. (Şekil1)

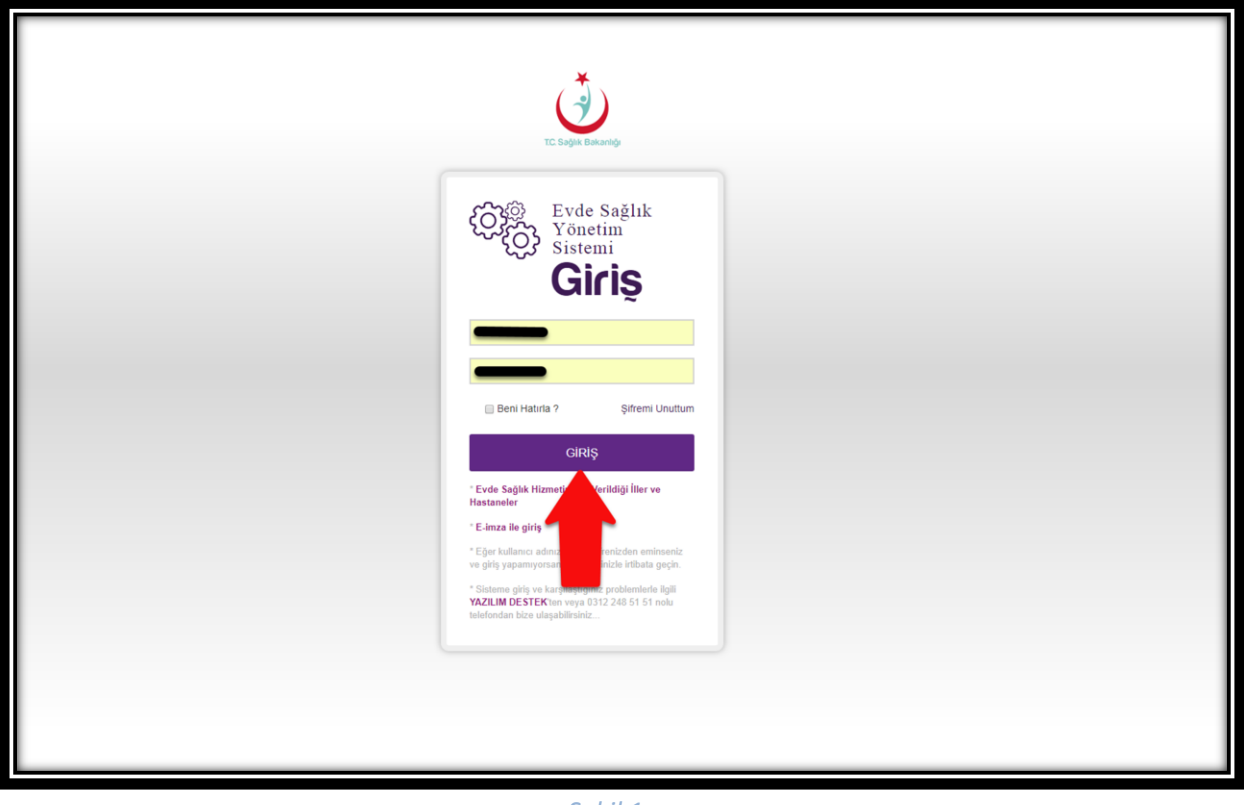

*Şekil 1*

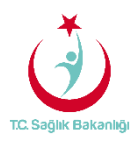

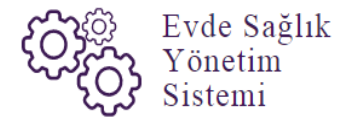

 ESY sisteminin ilk giriş ekranında bulunan 'Evde Sağlık Hizmetimizin Verildiği İller ve Hastaneler' linkine tıklandığında <https://khgmozellikli.saglik.gov.tr/svg/evde.php>web sayfasına yönlendirmektedir.(Şekil 2) (Şekil 3)

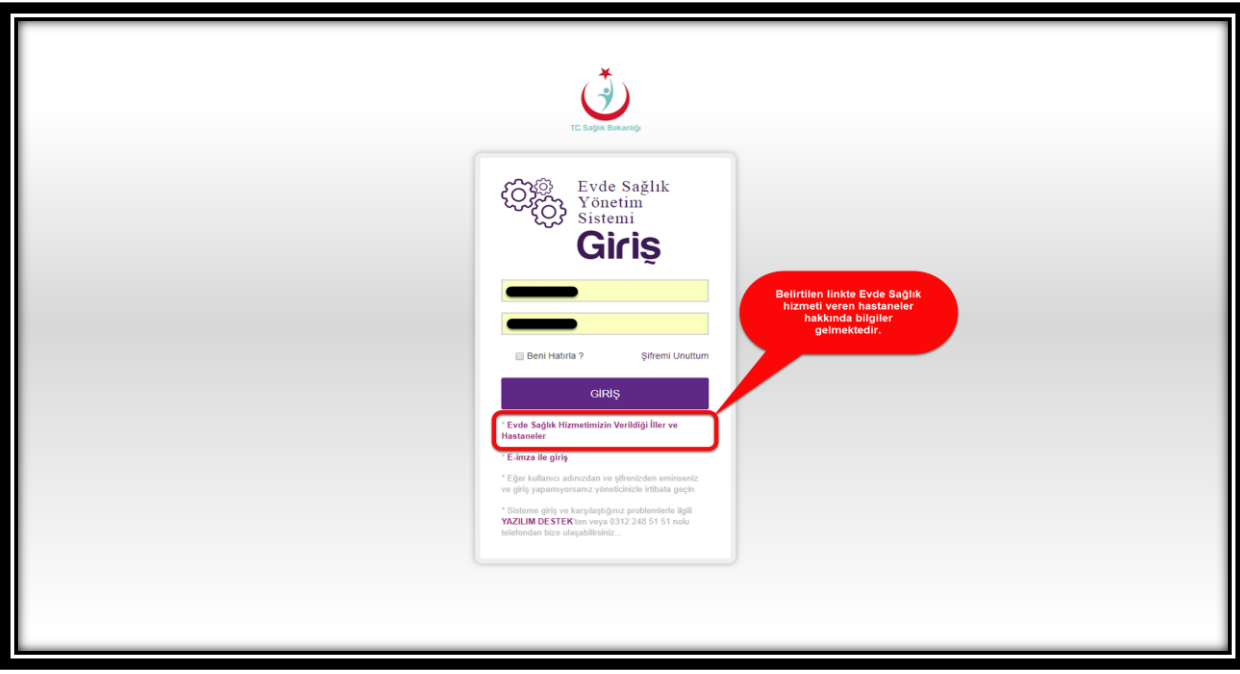

 *Şekil 2*

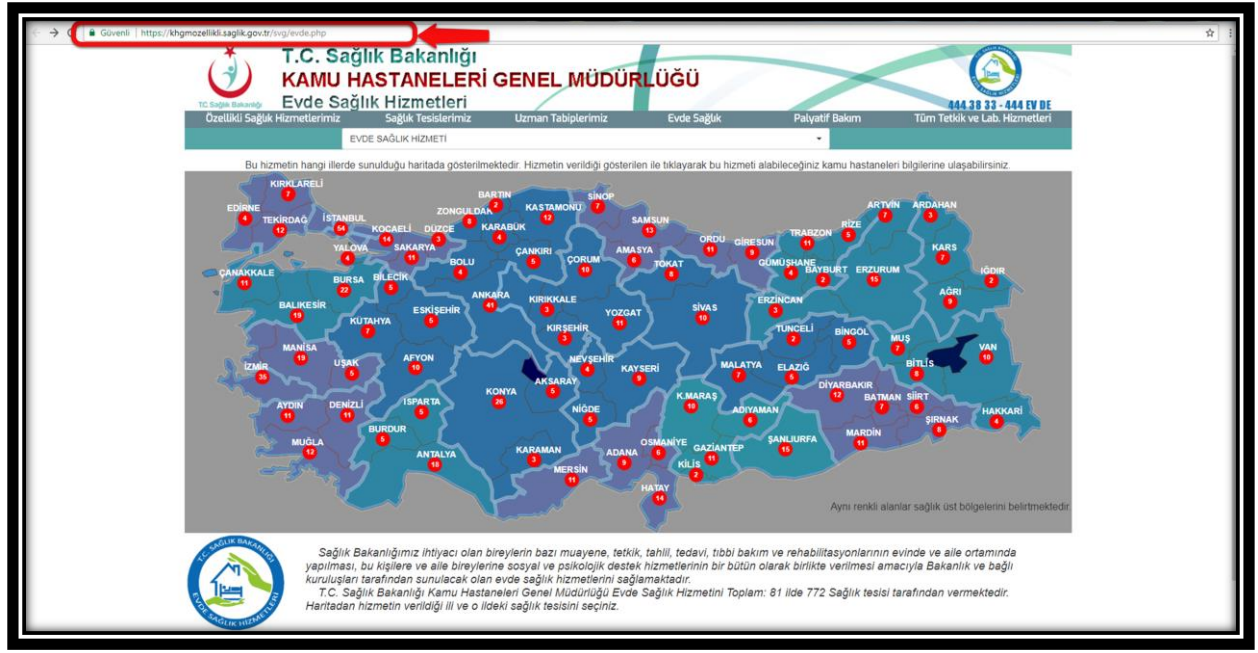

 *Şekil 3*

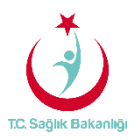

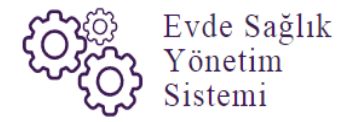

 Açılan web sayfasında bulunan Türkiye haritasının üzerindeki 'Ankara' iline tıklandığın o ilde bulunan hastane bilgileri; konum, ulaşım ve tüm özellikli hizmetleri gör seçeneği bilgileri gelmektedir.(Şekil 4)

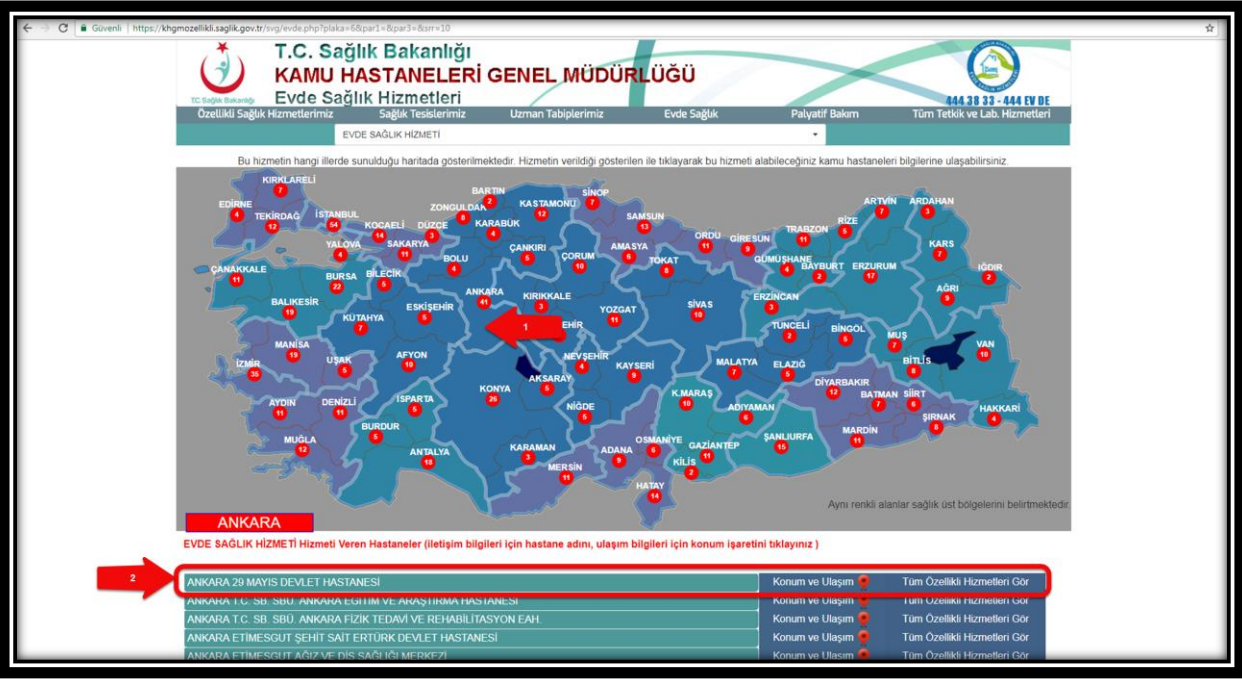

 *Şekil 4* 

 Kullanıcı TC ile ve şifre ile giriş yapıldıktan sonra anasayfa ekranı gelir. Anasayfa üzerinde bulunan daha önce kayıt altına alınmış diğer verilerin birbiriyle karıştırılmaması için 'Kamu Hastaneleri Süreci (15.08.2017 itibaren)' butonu 'Evet' seçeneği seçili şeklinde gelir. (Şekil 5)

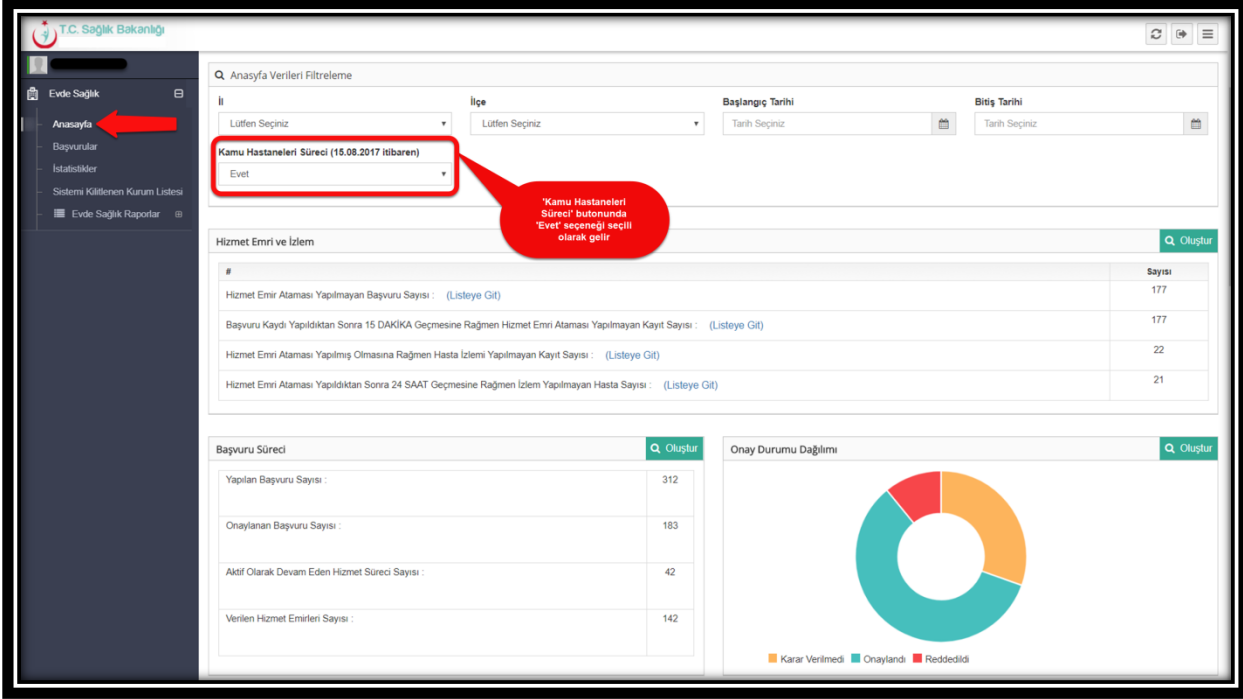

*Şekil 5*

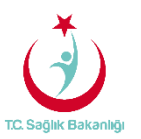

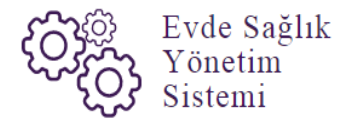

 **Not;** KHGM Koordinasyon merkezi koordinatörüne rolüne sahip olan kullanıcı tüm Türkiye üzerinde yapılmış olan başvuru kayıtlarını ve başvuru kayıtlarının ne durum olduğunun sayısal ve grafiksel ana sayfa ekranında görmektedir.

 Anasayfa ekranında bulunan hizmet emri ve izlem listesinde 'Hizmet Emir Ataması Yapılmış Olmasına Rağmen Hasta İzlemi Yapılmayan Kayıt Sayısı' ve 'Hizmet Emri Ataması Yapıldıktan Sonra 24 Saat Geçmesine Rağmen İzlem Yapılmayan Hasta Sayısı' için 'Listeye Git' seçeneği tıklanır ve 'Hizmet Emirleri' sayfasına yönlendirilir. (Şekil 6)--(Şekil 7)

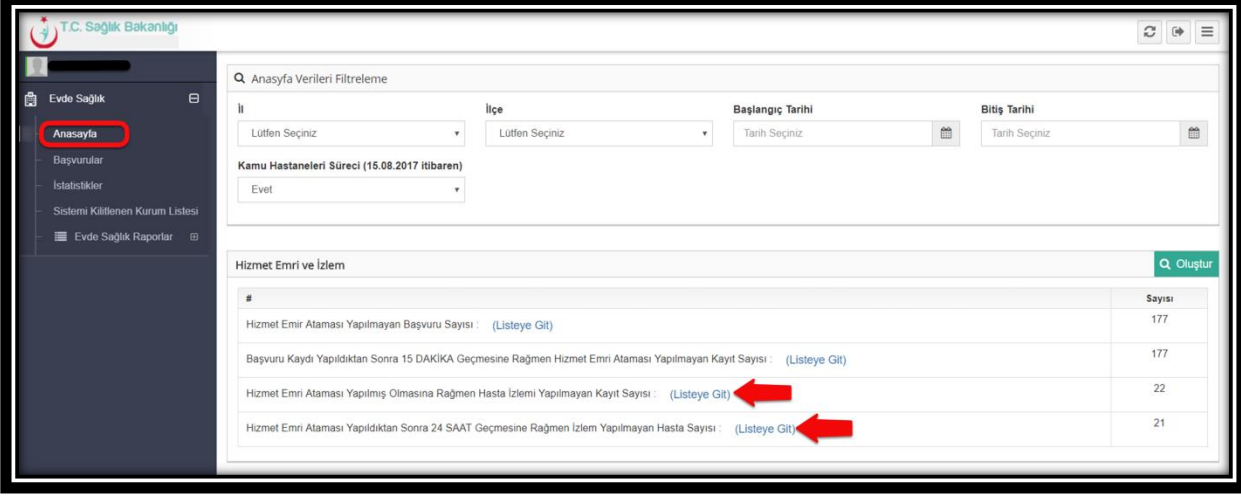

#### *Şekil 6*

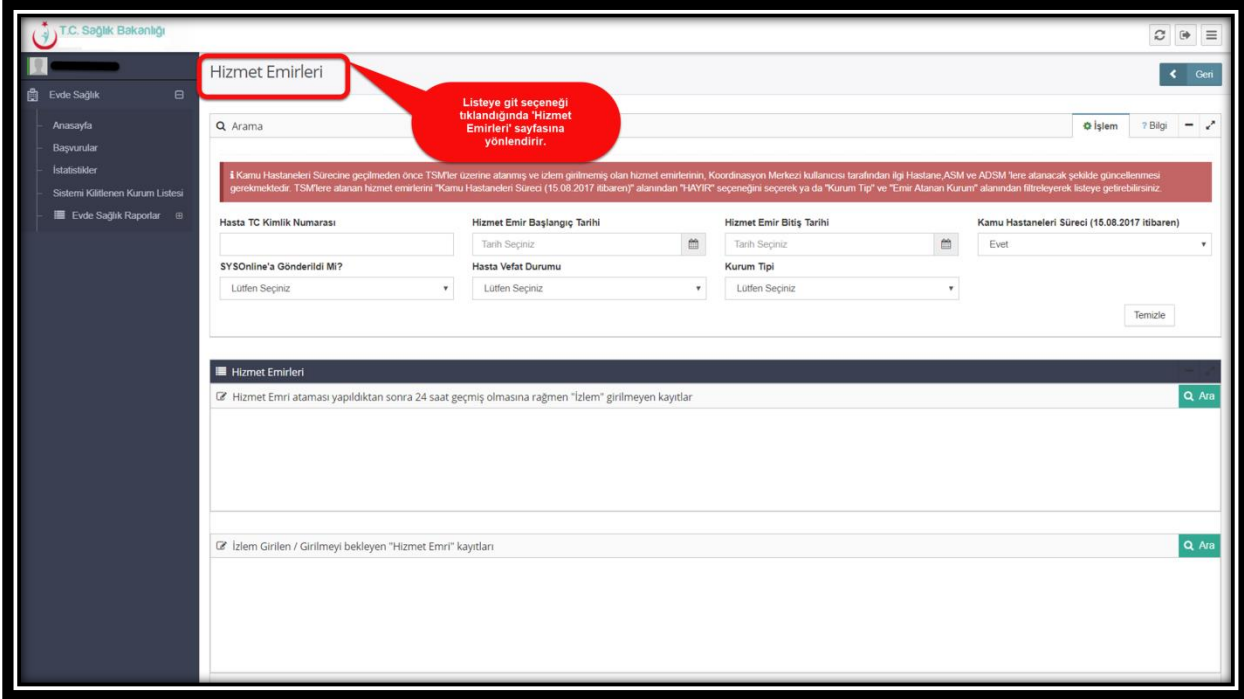

*Şekil 7*

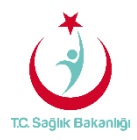

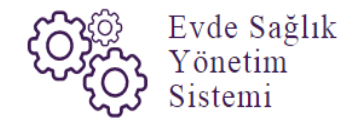

#### 3. BAŞVURULAR

Sol menüde yer alan 'Başvurular' tıklandığında 'Başvuru Kayıtları' sayfası gelir. (Şekil8)

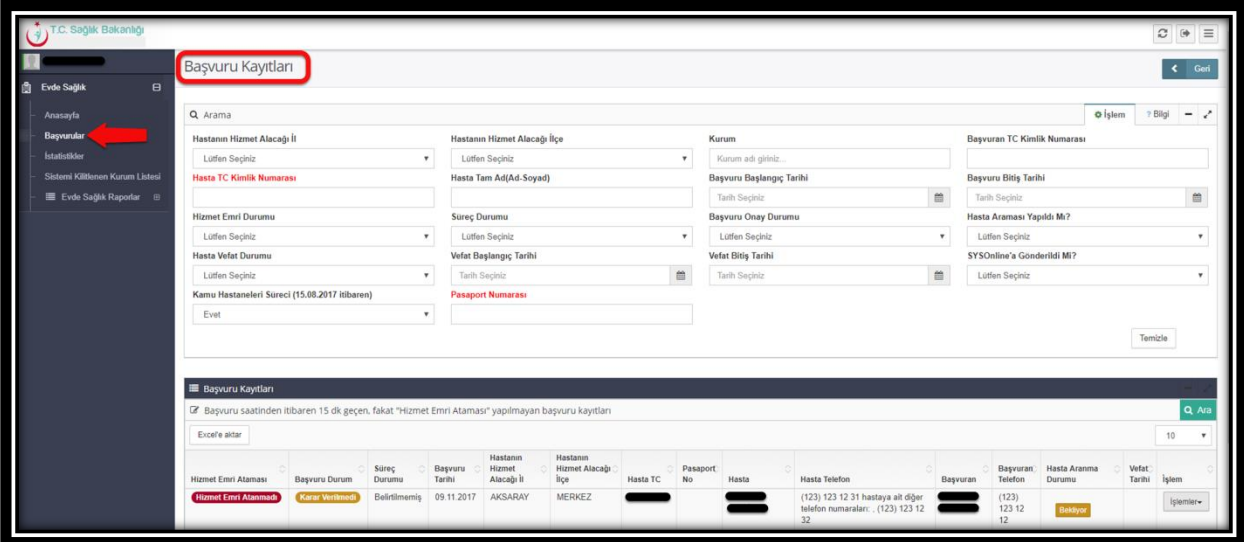

#### *Şekil 8*

 Başvuru kayıtları sayfasından 'Başvuru saatinden itibaren 15 dk. geçen, fakat Hizmet Emri Ataması' yapılmayan başvuru kayıtlarına ulaşılabilmesi 'Arama' kısmından hastadan alınan bilgiler giriş yapılır. Örneğin; 'Hasta TC Kimlik Numarası' ya da 'Hasta Adı-Soyadı' giriş yapılıp 'Ara' butonuna tıklanarak bilgilere ulaşılabilir. (Şekil 9)

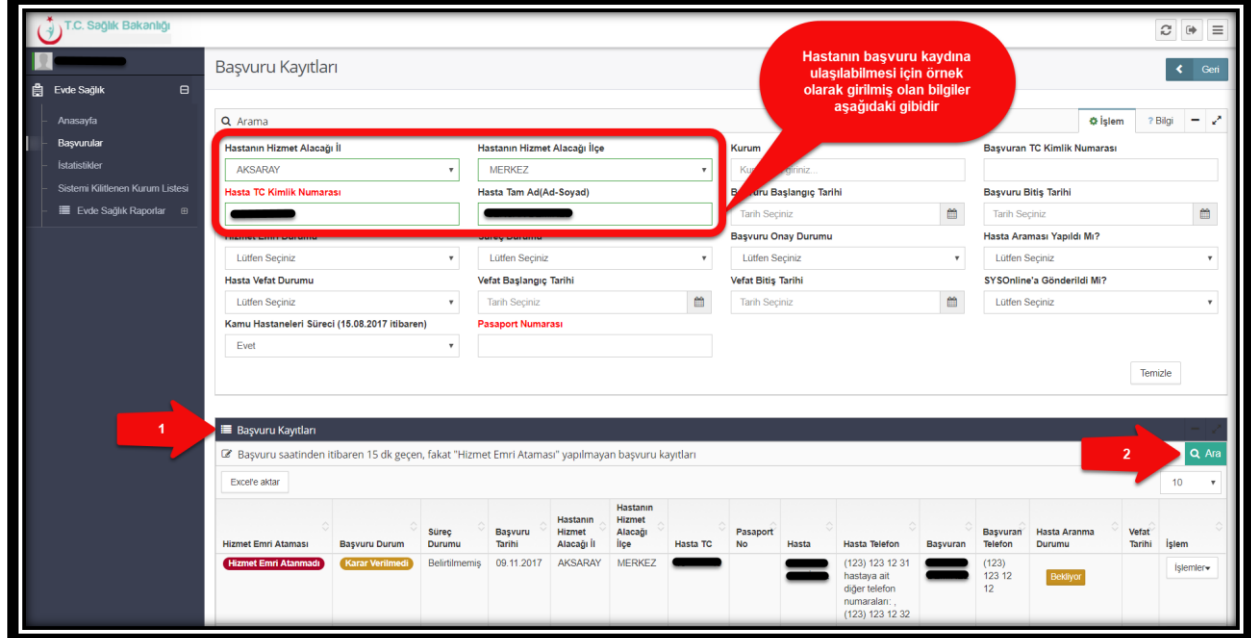

*Şekil 9* 

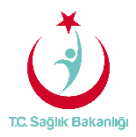

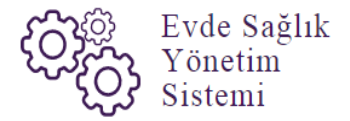

 Aynı zamanda 'Hizmet Emri Ataması Yapılan /Yapılmayı Bekleyen başvuru Kayıtları' listesinde başvuru kayıtlarına ulaşılabilmesi için 'Arama' kısmından hastadan alınan bilgiler giriş yapılır.(Şekil 7 örnek olarak girilmiş bilgiler gibi ) Örneğin; 'Hasta TC Kimlik Numarası' ya da 'Hasta Adı-Soyadı' giriş yapılıp 'Ara' butonuna tıklanarak bilgilere ulaşılabilir. (Şekil 10)

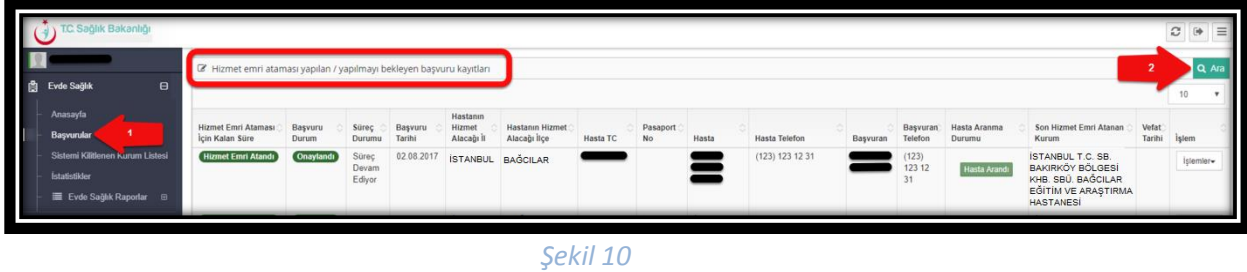

## 4. SİSTEM KİLİDİNİN AÇILMASI

 Sol menüde yer alan 'Sistemi Kilitlenen Kurum Listesi'ne tıklanır ve 'Evde Sağlık Sistemi Kilitlenen Kurum Listesi' sayfası açılır.(Şekil 11)

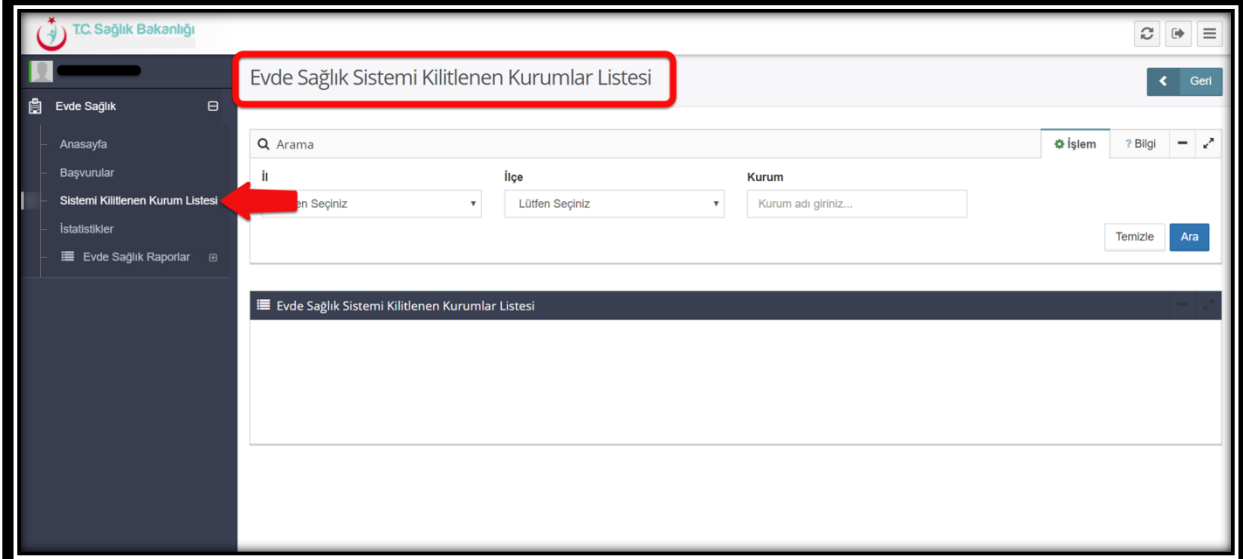

*Şekil 11*

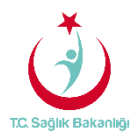

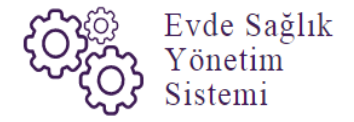

 Evde sağlık sistemi kilitlenen kurum listesi sayfasından sırasıyla ' İl, İlçe, Kurum Adı' yazılarak 'ARA' butonuna tıklandığında sistemi kilitlenen kurumlar listelenir. Not; İstanbul 6 bölgeden oluşması nedeniyle yalnızca kendi bölgesinde bulunan kurumları için geçerlidir. (Şekil 12)

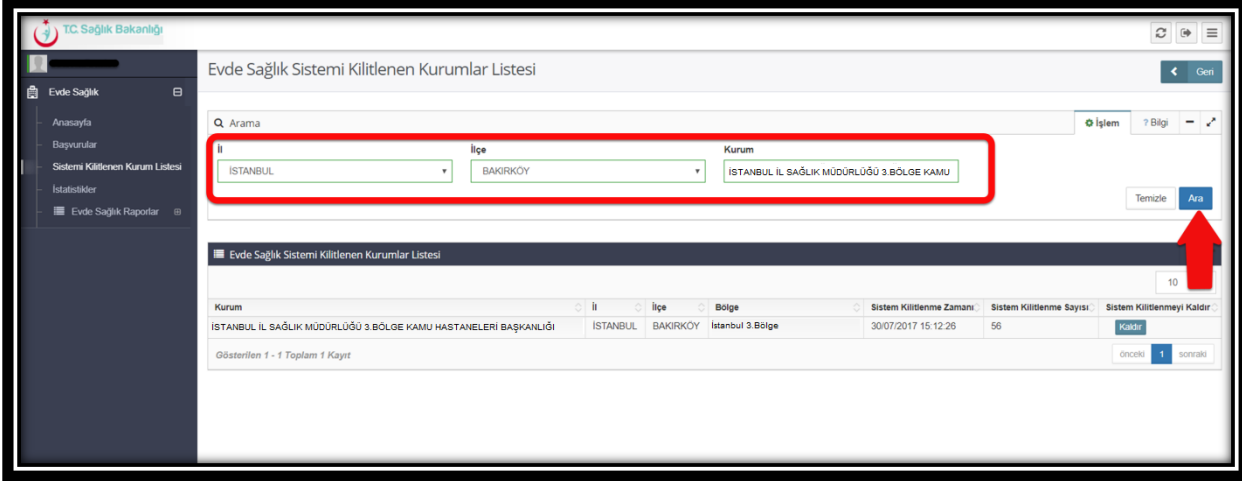

 *Şekil 12*

Evde sağlık sistemi kilitlenen kurum listesinde 'Kurum, İl, İlçe, Bölge, Sistemin Kilitlenme Zamanı, Sistem Kilitlenme Sayısı ve Sistem Kilitlenmeyi Kaldır' sütunları bulunmaktadır.(Şekil 13)

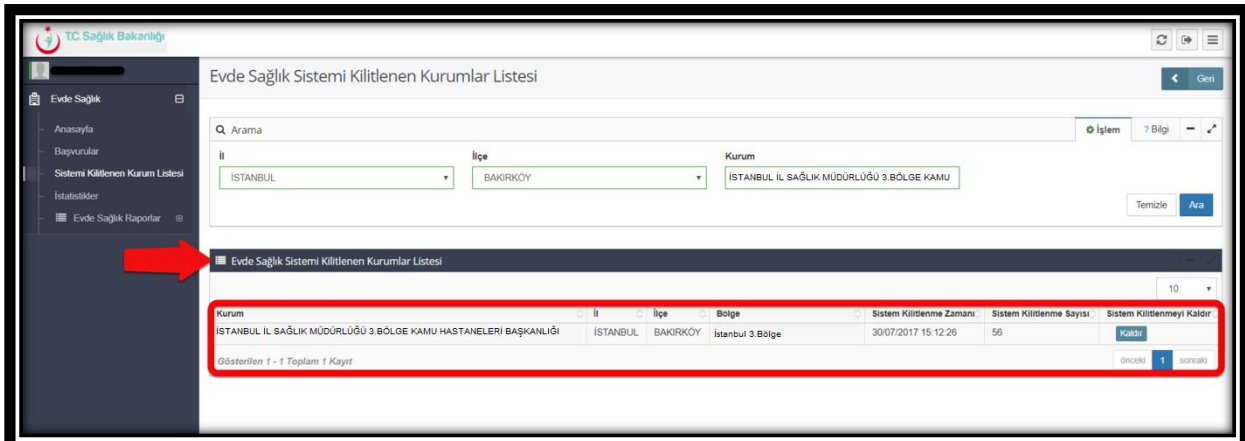

*Şekil 13*

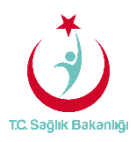

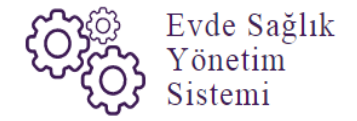

 Sistemi kilitlenen kurumlar listesinde 'Sistem Kilitlenmeyi Kaldır' sütununda bulunan 'Kaldır' butonuna tıklanır.(Şekil 14)

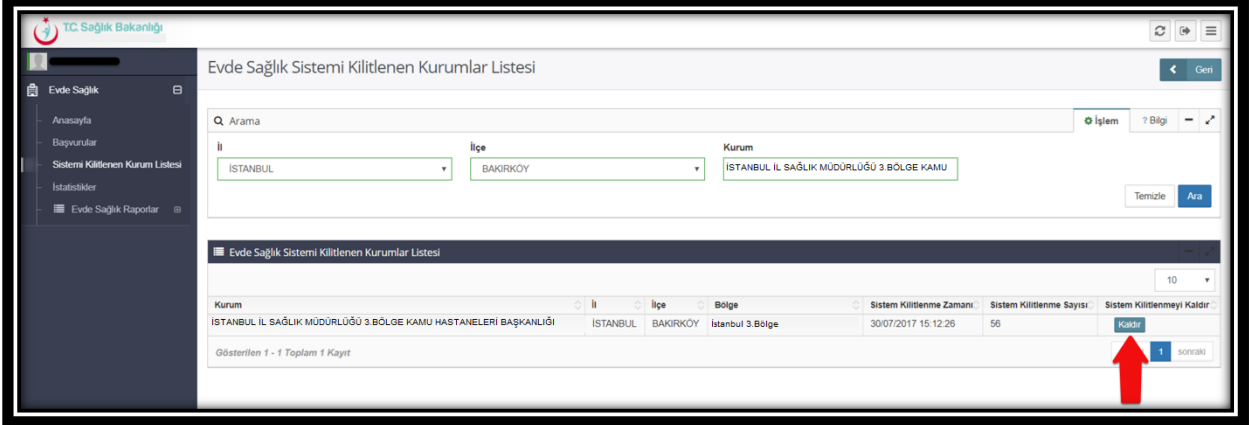

#### *Şekil 14*

 Sistem kilitlenmeyi kaldır sütunundan kaldır butonuna tıklandıktan sonra 'Süre Uzatılması Yapılmış' yazısı çıkar. Süre uzatılması yapılmış yazısı çıktıktan sonra sistem üzerinde kurumun kilidini kaldırma işlemi gerçekleştirilmiş olur. (Şekil 15)

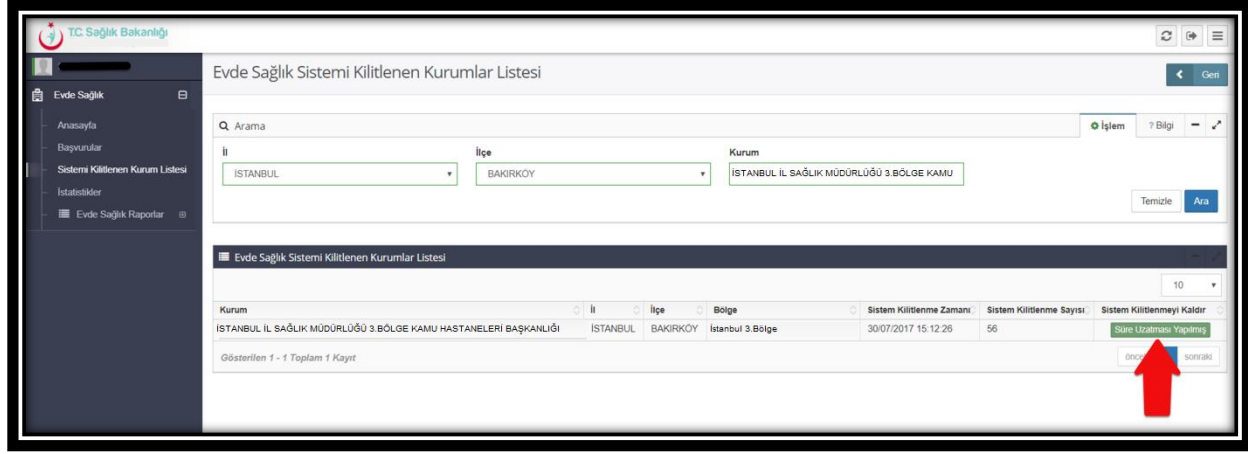

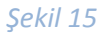

 **Not**; Sistemi kilitlenen kurumlar ile ilgili olarak KHGM'ye kurum adı, bölge adı (İstanbul ili için geçerli) ve kaçıncı defa kilitlenmesi ile ilgili bilgilendirme maili otomatik olarak sistem tarafından gönderilecektir.

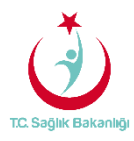

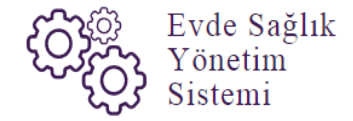

#### 5. İSTATİSTİKLER

 Bu ekranda 'Koordinasyon Merkezi Koordinatörü' kullanıcısı için Türkiye geneli çeşitli sayısal ve istatistiksel veriler yer almaktadır.(Şekil 16)

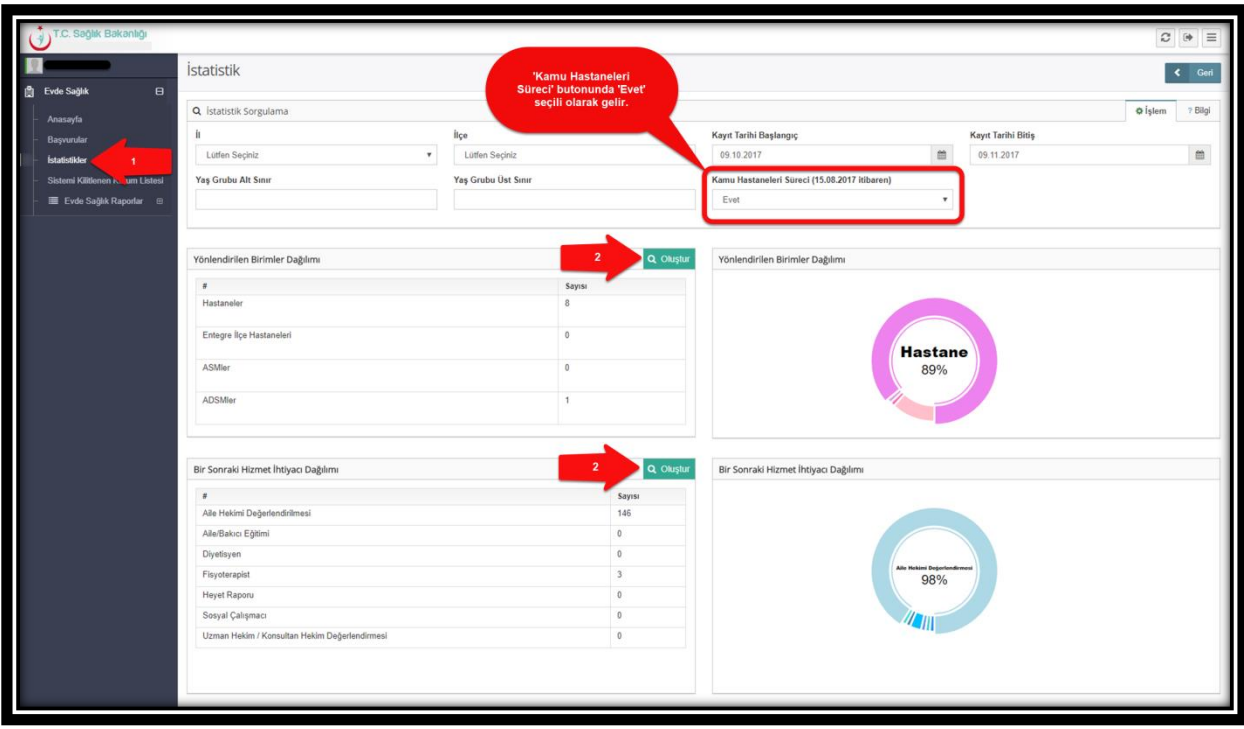

 *Şekil 16*

**Not;** İstatistik sayfasında koordinasyon merkezi koordinatörü kullanıcısı için daha önce kayıt altına alınmış diğer verilerin karışmaması için 'Kamu Hastaneleri Süreci (15.08.2017 itibaren)' butonu 'Evet' seçeneği seçili şeklinde gelir.

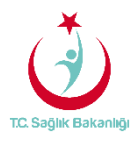

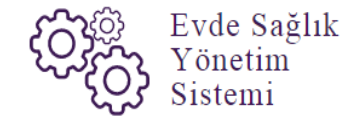

6. RAPORLAR

a. **Tüm Başvurular Raporu:** Türkiye geneli için Başvuru sayısı, Kabul Sayısı, Kabul Yüzdesi ve Ziyaret Sayısı yer alır. (Şekil 17)

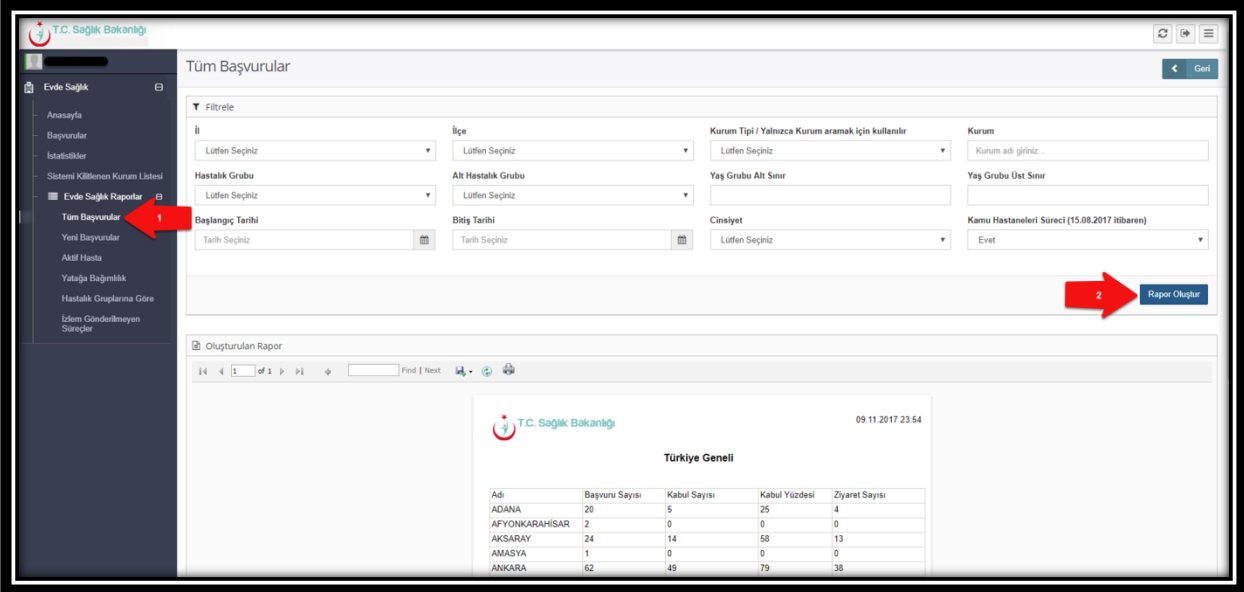

 *Şekil 17*

b. **Yeni Başvurular Raporu;** Başvuru durumu onaylanmış olan başvuru sayısı ve başvuruyu yapan kurum adı yer alır. İl seçimi zorunlu alanlar arasındadır. (Şekil 18)

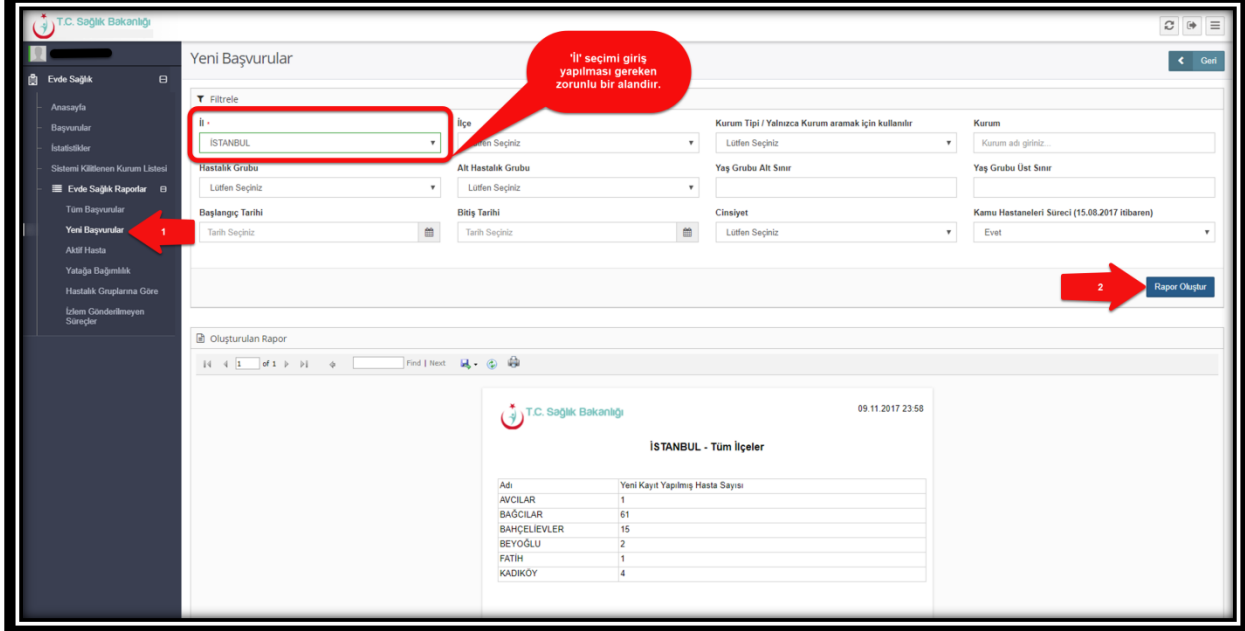

*Şekil 18*

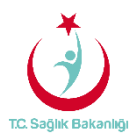

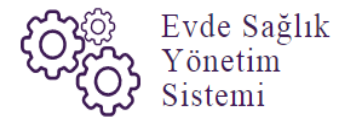

c. **Aktif Hasta Raporu;** Türkiye genelinde süreci devam eden başvuruların sayısı ve başvuruyu yapan kurum adları yer almaktadır. (Şekil 19)

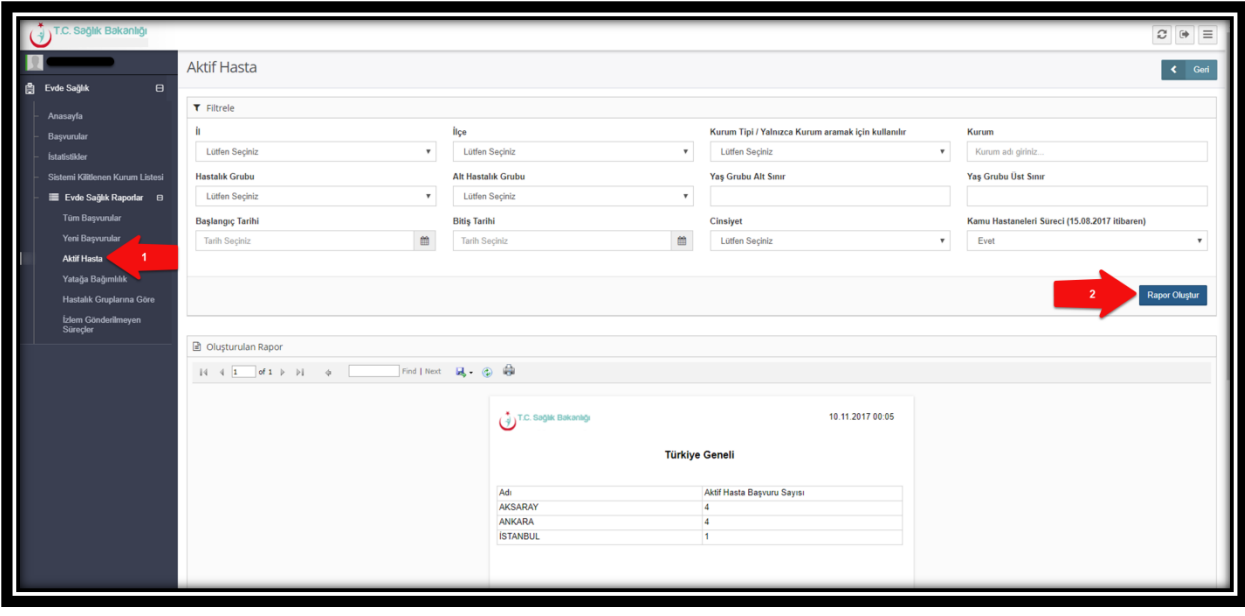

*Şekil 19*

d. **Yatağa Bağımlılık Raporu;** Türkiye geneli olarak süreci devam eden başvurulara ait Evde Sağlık Hizmeti kapsamında 'İlk İzlem' kayıtlarında girilmiş olan yatağa bağımlılık yüzdelerini gösterir. (Şekil 20)

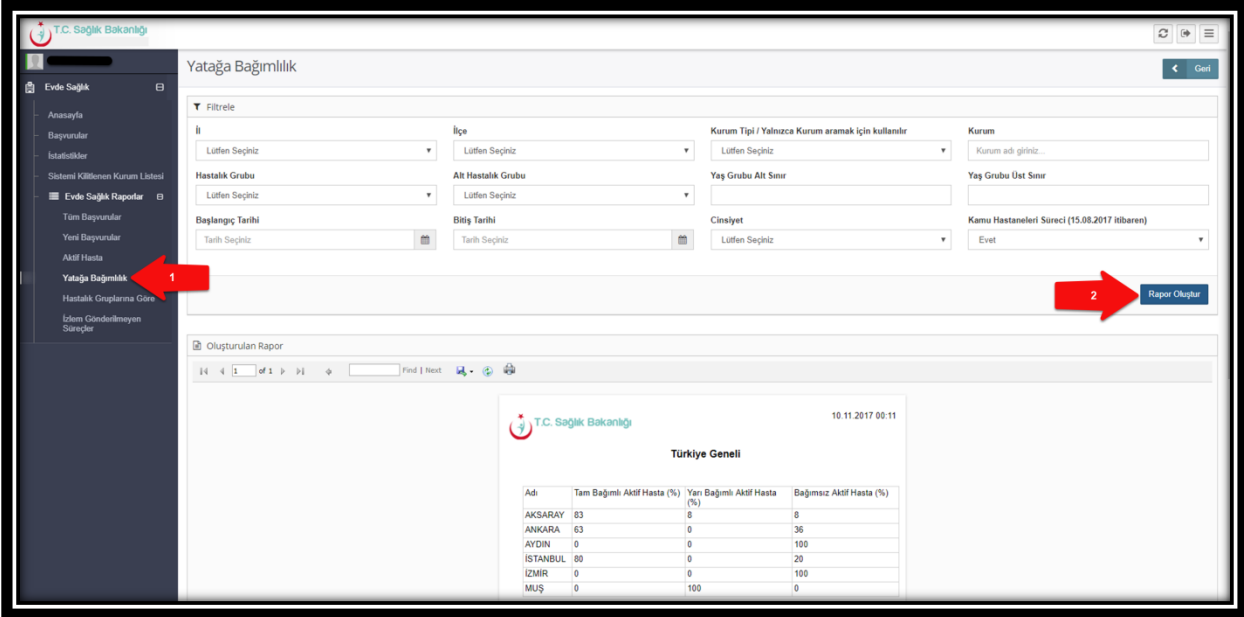

*Şekil 20*

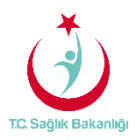

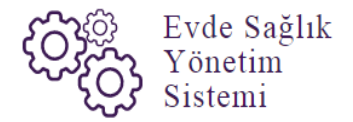

e. **Hastalık Gruplarına Göre Raporu;** Türkiye geneli Evde Sağlık Hizmeti kapsamında 'İlk İzlem' ile birlikte girilen hastalık grubu verilerini gösterir. (Şekil 21)

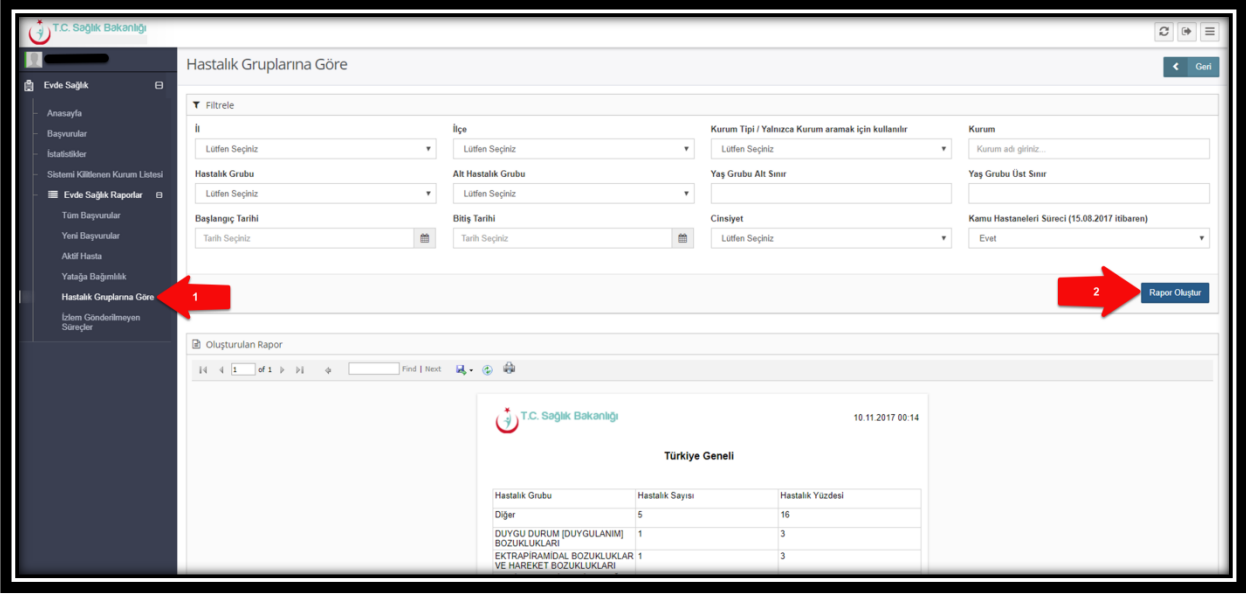

*Şekil 21*

f. **İzlem Gönderilmeyen Süreçler Raporu;** Türkiye geneli başvuru süreci devam eden, hizmet emri atanmış fakat izlemi girilmeyen kayıtları raporlar. Ayrıca raporlama süresi 1 aydan fazla olmaz. (Şekil 22)

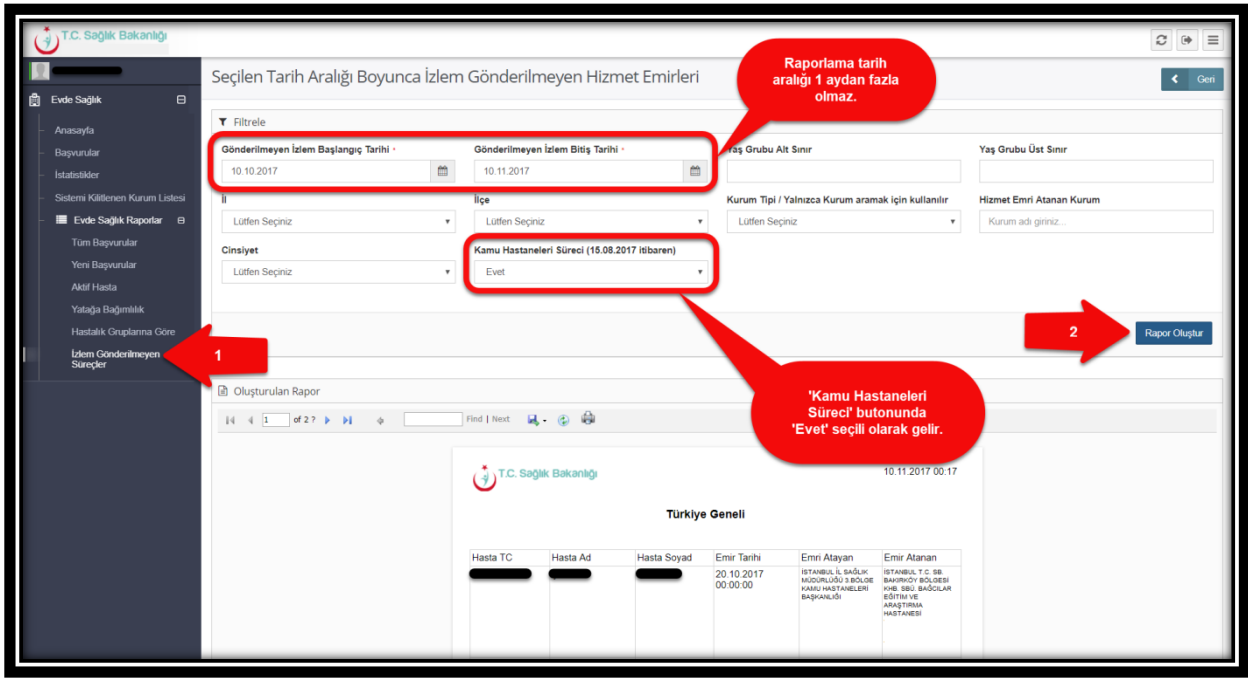

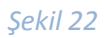

**Not;** Tüm raporlarda 'Kamu Hastaneleri Süreci için (15.08.2017 itibaren) 'Evet' seçili olarak gelmektedir.